## **Kooperative Gesamtschule Norderney**

Hauptschulzweig Realschulzweig Gymnasialzweig

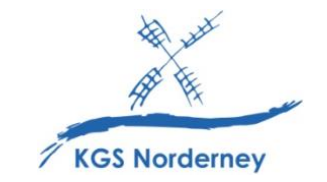

Stand: 23. März 2023

## **Einrichtung von IServ als Netzlaufwerk unter iOS**

(Tutorial: [https://www.youtube.com/watch?v=yW5CBXpfxk8\)](https://www.youtube.com/watch?v=yW5CBXpfxk8)

- Installieren Sie die kostenlose IServ-App im Apple App-Store auf dem iPad.
- Geben Sie den Server (kgs-norderney.de), den Benutzernamen (vorname.nachname) und das Passwort Ihres Kindes, mit dem es sich auch an der IServ-Weboberfläche anmeldet, ein.
- Öffnen Sie die App "Dateien" auf dem iPad.

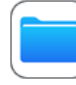

- Tippen Sie in der Dateien-App *Durchsuchen*.
- Tippen Sie ein weiteres Mal auf *Durchsuchen*, wenn die drei Punkte nicht angezeigt werden.
- Tippen Sie die drei Punkte (unter *Durchsuchen*) und wählen Sie *Bearbeiten.*

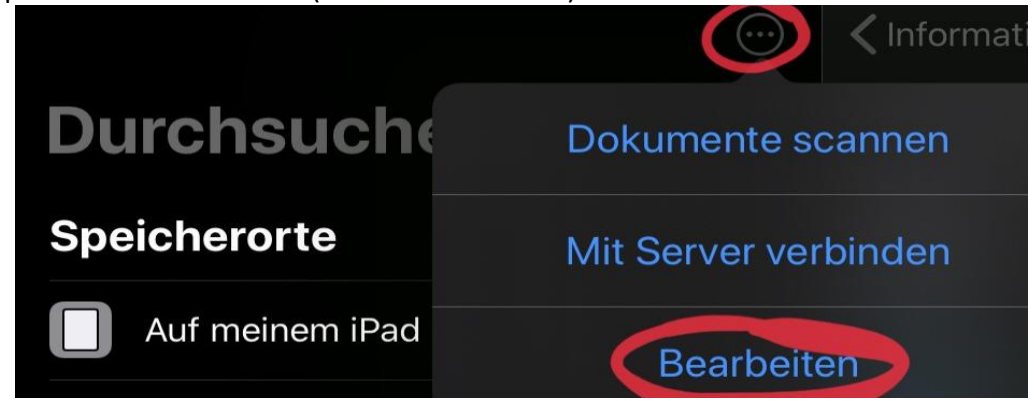

- Aktivieren Sie unter *Speicherorte* IServ, indem Sie den grünen Schieberegler nach rechts ziehen.
- Nun können Sie von anderen Apps direkt auf den Speicherort IServ zugreifen.